# 2023 年 5 月現在多くいただくご質問(2023 年 5 月 19 日掲載)

### 【振込票のバーコードが読み取れない事象について】

- Q1. [裏面が赤い振込票のバーコードが読み取れず、支払いができません](#page-1-0) ................... 2
- Q2. [コンビニエンスストア店頭で数字を伝えましたが、対応できないと言われました](#page-1-1) ...... 2

## 【SMS・メールでの連絡について】

Q1. ENEOS · でんきサービスから SMS [やメールが届くようになりました](#page-1-2)....................... 2

### 【ログインについて】

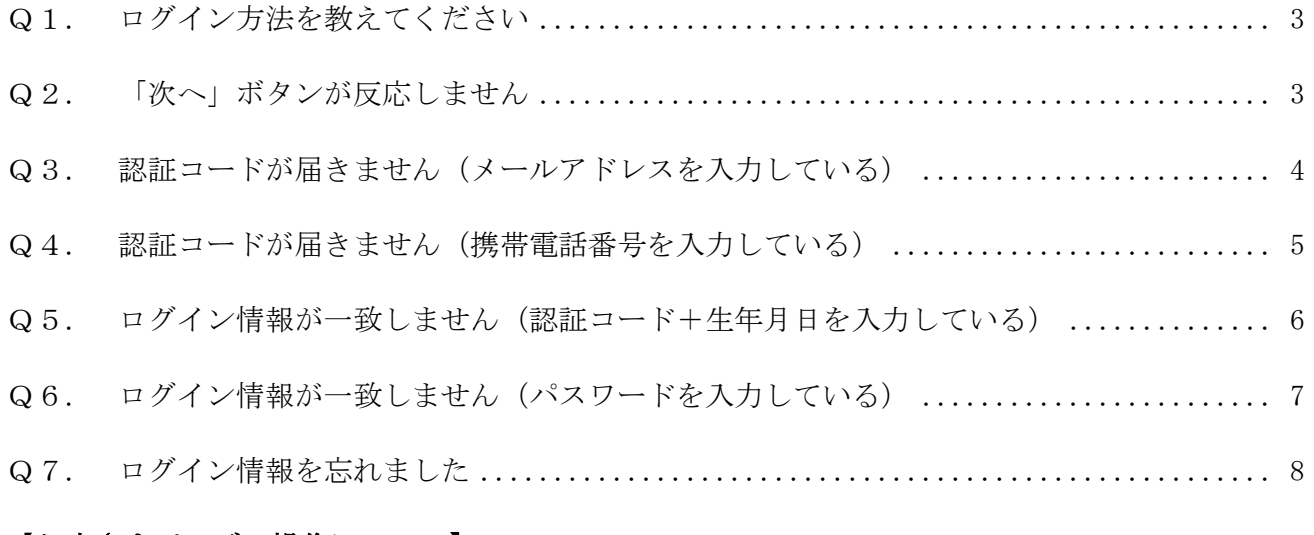

### 【お客さまページの操作について】

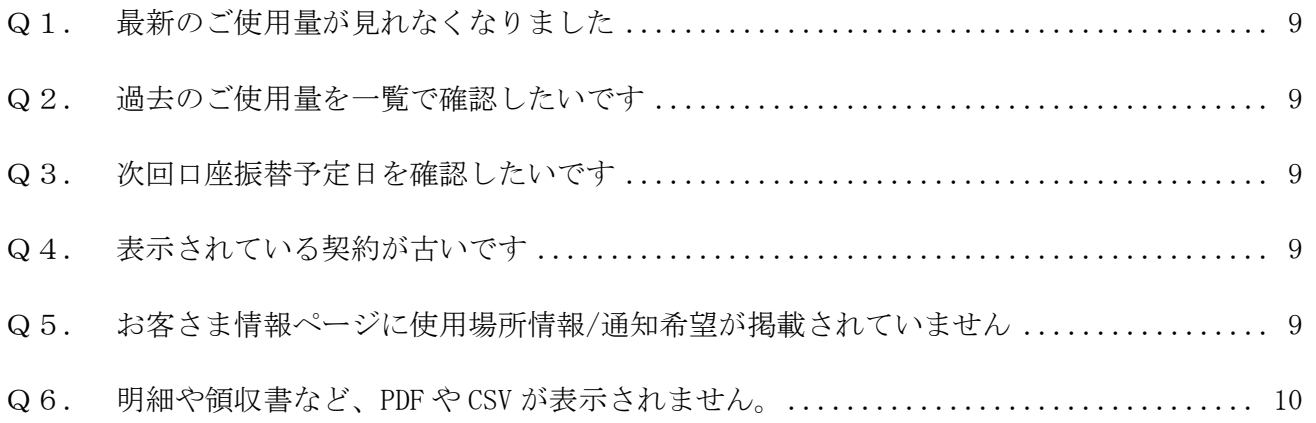

【振込票のバーコードが読み取れない事象について】

- <span id="page-1-0"></span>Q1. 裏面が赤い振込票のバーコードが読み取れず、支払いができません
- A1.2023 年 5 月 7 日~12 日に弊社よりお送りした一部の振込票について、一部のコ ンビニエンスストアで読み取れない事象が発生しております。ご迷惑をおかけし 申し訳ございません。
	- バーコード読み取りの不具合によるものと判明いたしましたので、お手数ではご ざいますが以下のどちらかの方法でお支払いをお願いいたします。
	- 別ブランドや別の店舗でお支払いいただく
	- バーコードの下に印字されている数字を店頭でお伝えいただき、お支払いいただく ※振込票に印字されているお支払い期限を超過している場合、どちらでもお 支払いいただくことができません。あらかじめご了承ください。
- <span id="page-1-1"></span>Q2. コンビニエンスストア店頭で数字を伝えましたが、対応できないと言われました
- A2.店舗の判断でバーコード読み取り以外の対応をお断りしている場合がございま す。別ブランドや別の店舗でお支払いいただくか、でんきサポートセンターまで ご連絡ください。バーコード読み取り可能な振込票をお送りいたします。 お客様にはご不便、ご迷惑をおかけいたしますが、ご理解のほど、よろしくお願 い申し上げます。
- 【SMS・メールでの連絡について】
- <span id="page-1-2"></span>Q1. ENEOS・でんきサービスから SMS やメールが届くようになりました
	- A1.2023 年 5 月のお客さまページリニューアルに伴い、SMS・メールでのご案内を拡 充いたしました。

そのため、「ENEOS」「でんきサービス」「@eneos-denkiservice.jp」から以下 のような内容の SMS・メールが届く場合がございます。

- 請求金額が確定したお知らせ
- 残高不足等により振込票を発行したお知らせ
- 各種お手続きの受付・完了に関するお知らせ 等
- また、以下のURLを含んだ SMS を発信する場合がございます。
	- https://smss.jp/a/ $\sim$
	- https://questant.jp/ $\sim$

なお、あくまでも配信するのはお知らせのため、SMS 等のリンク先から直接お支 払いいただくことはございません。

【ログインについて】

- <span id="page-2-0"></span>Q1. ログイン方法を教えてください
- A1.[「でんきサービス](https://eneos-denkiservice.jp/mypage/#/login/enter) お客さまページ」は、以下の5つの方法でログインすること ができます。
	- ①お客さま番号 +パスワード ②メールアドレス+パスワード ③電話番号 +パスワード ④メールアドレス+認証コード+生年月日 ⑤電話番号 +認証コード+生年月日
	- 認証コードはメールアドレスか電話番号を登録されている場合のみ受け取ること ができます。
	- 2023 年 4 月以前にご登録の情報でログインすることができます。ただし、2023 年 4 月以前に法人向けお客さまページをご利用いただいていたお客さまは、管理 者さまのログイン ID 以外ではログインできません。06 始まりのログイン ID を お客さま番号としてご入力ください。また、法人向けお客さまページのログイン 情報は法人の管理者さまにお送りしておりますので、あわせてご確認ください。

## <span id="page-2-1"></span>Q2. 「次へ」ボタンが反応しません

## A2.正常に動作しない場合はブラウザか端末を変更してお試しください。

- ログイン情報は半角で入力してください。また、電話番号を入力する場合ハイフ ンは不要です。数字のみ入力ください。
- スマートフォンをご利用の場合、入力時に「次へ」ボタンを押下すると入力した 情報が反映されず、「必須項目は必ず入力してください」と表示されログインす ることができません。

以下の手順で操作ください。

- 1. ログイン情報をいずれか入 力
- 2. 半角を選択
- 3. 「次へ」ボタンを押す前に 入力内容を確定
- 4. 完了を押下
- 5. 「次へ」ボタンを押下

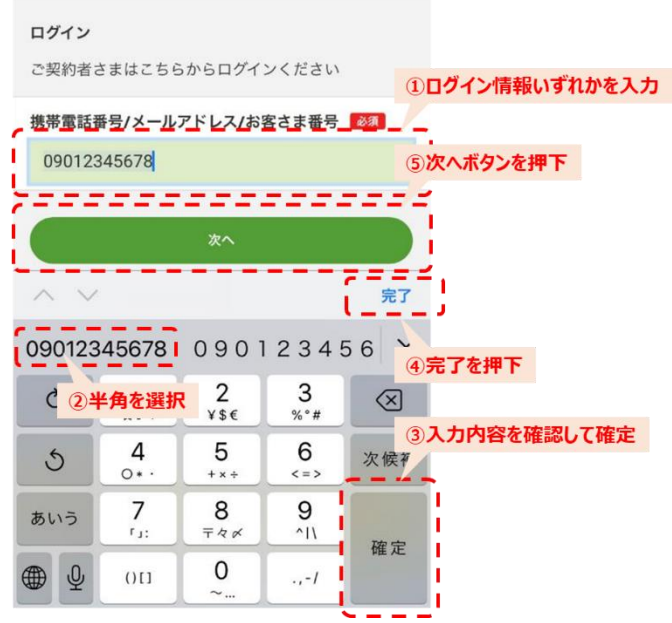

## <span id="page-3-0"></span>Q3. 認証コードが届きません(メールアドレスを入力している)

## A3. 以下1~5をご確認いただいたうえでメールが届かない場合は、他のログイン方 法をお試しください。

#### 1:メールアドレスの入力誤り

ご登録以外のメールアドレスをご入力された場合、認証コードは送信されません。以下を 参考に、入力されたメールアドレスに誤りがないかご確認ください。

- •アドレスのアルファベットや記号の大文字・小文字、半角全角が誤っている
- •登録されていないメールアドレスを入力している
- •弊社に申し込む前にメールアドレスを入力している
- •メールアドレスを変更した直後に新しいメールアドレスを入力している

#### 2:認証コードを連続で送信

認証コードを送信できるのは 1 日 5 回までです。24 時間後に再度お試しください。

#### 3:通信状況

機内モードや Wi-Fi の接続状況等の通信状況をご確認ください。

#### 4:迷惑メールフォルダ

迷惑メールフォルダに以下のメールがないかご確認ください。

•メールタイトル:お客さまページ「認証コード」のお知らせ

#### 5:受信拒否設定

ドメイン指定受信されている方は「@eneos-denkiservice.jp」が届くようご設定ください。 設定方法は各通信事業者へお問い合わせをお願いします。

ご参考:主要事業者の迷惑メール設定

- ・au[:受信リスト設定](https://www.au.com/support/service/mobile/trouble/mail/email/filter/detail/domain/)
- ・docomo[:受信リスト/拒否リスト設定](https://www.docomo.ne.jp/info/spam_mail/domain/)
- ・SoftBank[:受信拒否・許可設定](https://www.softbank.jp/mobile/support/mail/antispam/mms/whiteblack/)

## <span id="page-4-0"></span>Q4. 認証コードが届きません(携帯電話番号を入力している)

## A4. 以下1~6をご確認いただいたうえで SMS が届かない場合は、他のログイン方法 をお試しください。

#### 1:電話番号の入力誤り

ご登録以外の電話番号をご入力された場合、認証コードは送信されません。 以下を参考に、入力された電話番号に誤りがないかご確認ください。

- 登録されていない電話番号を入力している
- 弊社に申し込む前に電話番号を入力している
- 電話番号を変更した直後に新しい電話番号を入力している

#### 2:認証コードを連続で送信

認証コードを送信できるのは 1 日 5 回までです。24 時間後に再度お試しください。

### 3:通信状況

機内モードや Wi-Fi の接続状況等の通信状況をご確認ください。

#### 4:SMS 非対応機種

ご利用の端末が SMS を受信できるかご確認ください。 詳しくは各メーカーへお問い合わせをお願いします。 •固定電話や IP 電話は SMS を受信できない場合があります。

#### 5:SMS 非対応キャリア

ご利用のキャリアで SMS を受信できるかご確認ください。詳しくは各通信事業者へお問 い合わせをお願いします。

•データ通信専用のプランは SMS を受信できない場合があります。

## 6:SMS 拒否設定

SMS 拒否設定をご確認ください。詳しくは各通信事業者へお問い合わせをお願いします。 ご参考:主要事業者の SMS 拒否設定

- ●au: 迷惑 SMS (C [メール\)防止方法](https://www.au.com/support/service/mobile/trouble/mail/cmail/block/)
- docomo:SMS [拒否設定](https://www.docomo.ne.jp/info/spam_mail/sms/index.html)
- SoftBank[:受信拒否・受信許可設定](https://www.softbank.jp/mobile/support/mail/antispam/mms/whiteblack/)

## <span id="page-5-0"></span>Q5. ログイン情報が一致しません(認証コード+生年月日を入力している)

## A5. 1~4をご確認いただいたうえでログインできない場合は、パスワードでのログ インをお試しください。

## 1:認証コードが古い

一番最後に送信した認証コード以外ではログインできません。

複数回認証コードを送信した場合、最後の認証コードを受信するまでお待ちください。

#### 2:生年月日に誤りがある

ご登録の生年月日に誤りがある場合、認証コードが正しい場合でもログインできません。 ご家族等の生年月日が登録されている場合がございますので、お心当たりのある生年月日 でお試しください。

2023 年 4 月以前に法人向けお客さまページをご利用いただいていたお客さまは、法人の代 表者の方の生年月日をご入力ください。登録されている生年月日が不明の場合は、パスワ ードでのログインをお願いします。

#### 3:連続での入力誤り

入力を5回間違えると、その認証コードではログインできなくなります。 「認証コードを再送する」を押して改めて認証コードをお受け取りください。

#### 4:認証コードの有効期限が切れた

認証コードの有効期限は 10 分間です。 受信まで時間がかかる場合、通信制限や Wi-Fi の接続状況等をご確認ください。

## <span id="page-6-0"></span>Q6. ログイン情報が一致しません(パスワードを入力している)

## A6. 1~3をご確認いただいたうえでログインできない場合は、パスワードでのログ インをお試しください。

• ブラウザでパスワードを保存していた場合、「eneos-denki.jp」のウェブサイトに保存されて いるパスワードをご利用ください。

• Google Chrome に保存したパスワードを確認する方法[はコチラ](https://support.google.com/chrome/answer/95606?hl=JA&ref_topic=7438325)

#### 1:ログイン情報の入力誤り

入力された電話番号/メールアドレス/お客さま番号に誤りがないか、再度ご確認ください。

- お客さま番号はメールや各種帳票に記載されている 10 桁のご契約番号とは異なります。
- 2023 年 4 月以前に法人用管理者ページをご利用いただいていたお客さまは、管理者さま のログイン情報以外ではログインできません。06 始まりのログイン ID をお客さま番号と してご入力ください。また、法人用管理者ページのログイン情報は法人の管理者さまにお 送りしておりますので、あわせてご確認ください。

#### 2:パスワードの入力誤り

入力されたパスワードに誤りがないか、再度ご確認ください。

入力ボックス右の目のマークをクリックいただくと、入力内容を確認できます。

※よくある入力ミス例

- アルファベットの大文字・小文字、半角全角が誤っている
- 記号の半角全角が誤っている
- 0(ゼロ)と0(オー)など似た文字と混同している

#### 3:パスワードを連続で間違えた

入力を5回間違えると、アカウントがロックされパスワードでログインできなくなります。 ロックは2時間で解除されますので、解除までお待ちいただくか認証コードでのログインをお 試しください。

## <span id="page-7-0"></span>Q7. ログイン情報を忘れました

- A7. 1~3をご確認いただいたうえでログインできない場合は[、コチラか](https://questant.jp/q/IR5A87QF)らパスワー ド初期化のお手続きをお願いします。
	- 1:お客さま番号

お客さま番号はご契約時に発行される「ご使用開始のお知らせ」に記載された 10 桁の番 号です。

お客さま番号が分からない場合[はコチラの](https://eneos-denkiservice.jp/mypage/#/login/enter)リンク先の「お客さま番号をお忘れの方は こ ちら」からご登録情報を入力し、お客さま番号をご確認ください。

•お客さま番号はメールや帳票に記載されている「ご契約番号」とは異なります。

•ブラウザでお客さま番号を保存していた場合、「eneos-denki.jp」のウェブサイトに 保存されているお客さま番号をご利用ください。

- Google Chrome に保存したお客さま番号を確認する方法[はコチラ](https://support.google.com/chrome/answer/95606?hl=JA&ref_topic=7438325)
- 2:パスワード

初期パスワードは供給開始時に発行される「ご使用開始のお知らせ」に記載された英数字 混合の文字列です。

## お客さま自身でログイン後に任意のパスワードへ変更した場合は、お客さまが設定したパ スワードになります。

- •ブラウザでパスワードを保存していた場合、「eneos-denki.jp」のウェブサイトに保 存されているパスワードをご利用ください。
- Google Chrome に保存したパスワードを確認する方法[はコチラ](https://support.google.com/chrome/answer/95606?hl=JA&ref_topic=7438325)
- 3:生年月日

#### 生年月日は新規お申し込み時にご登録いただいたお客さまの生年月日です。

- •契約後に名義を変更された場合など、過去のお客さまの生年月日が登録されている場 合があります。
- •ご家族等の生年月日が登録されている場合がございますので、お心当たりのある生年 月日でお試しください。

## 【お客さまページの操作について】

## <span id="page-8-0"></span>Q1. 最新のご使用量が見れなくなりました

A1. 最新のご使用量は、ご使用量ページで確認できます。

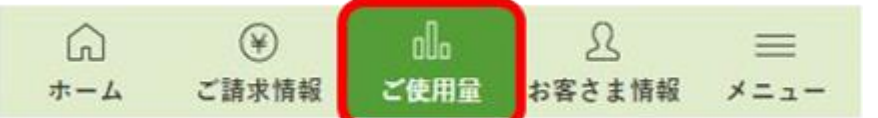

● 初期は確定したご使用実績のみ表示されています。画面右下の未確定分もグラフに反 映ボタンを押下すると、最新の未確定実績も確認できます。

#### <span id="page-8-1"></span>Q2. 過去のご使用量を一覧で確認したいです

A2. ご請求情報ページまたはご使用量ページ下部の

## 「過去 2 年間のご請求金額・使用量一覧▼」から確認できます。

- データダウンロードボタンから CSV 形式でダウンロードも可能です。
- <span id="page-8-2"></span>Q3. 次回口座振替予定日を確認したいです

# A3.ご請求情報>画面下部のデータダウンロードボタンを押下し、 明細をダウンロード。ダウンロードしたCSVの一番右側に口座振替予定日の 記載がございます。

- クレジットカードでお支払いのお客さまはご利用のカード会社にご確認ください。
- 振替日は原則として毎月同日です。
- 振替日が土日祝日にあたる場合は、翌営業日が振替日となります。
- 送配雷事業者からの検針データ遅延やその他事務都合等により振替日が翌月となる場 合があります。

### <span id="page-8-3"></span>Q4. 表示されている契約が古いです

A4. 初期表示はご契約番号が最も小さい契約が表示されます。 「表示する契約を変更する」ボタンを押してください。

### <span id="page-8-4"></span>Q5. お客さま情報ページに使用場所情報/通知希望が掲載されていません

A5.複数契約をお持ちのお客さまの使用場所情報/通知希望は、

メニュー> 「契約情報を確認する」ボタンから確認できます。

## <span id="page-9-0"></span>Q6. 明細や領収書など、PDF や CSV が表示されません。

- A4.お使いのブラウザでポップアップブロックが設定されている可能性があります。 設定を確認いただき、ポップアップブロックの解除をお願いします。
	- iPhone (Safari) の場合
		- 設定アイコンをタップ
		- アプリの一覧から Safari をタップ
		- 一般メニュー内の「ポップアップブロック」ボタンをタップ
		- ボタンが白い状態になると解除完了です。

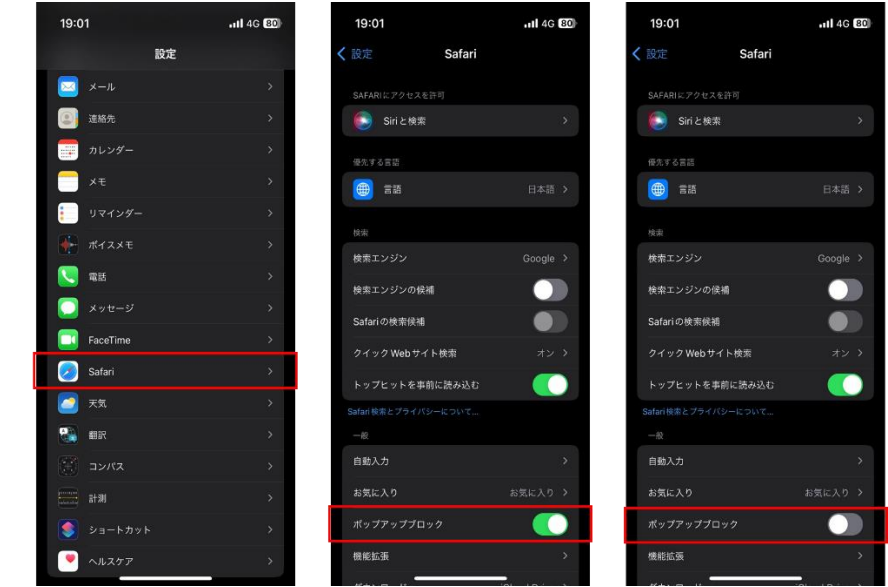

- iPhone (Google Chrome) の場合
	- 画面右下のメニューアイコン(・・・)タップ
	- 「設定」をタップ
	- 「コンテンツの設定」をタップ
	- 「ポップアップのブロック」をタップ
	- 「ポップアップのブロック」のボタンをタップ
	- ボタンが白い状態になると解除完了です。
- Android の場合
	- ブラウザの設定メニューを開く
	- 「ポップアップブロック」の設定を解除する